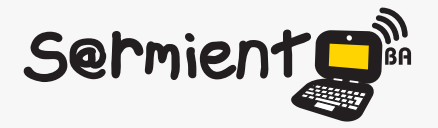

Plan Integral de Educación Digital Dirección Operativa de Incorporación de Tecnologías (DOInTec)

COLECCIÓN DE APLICACIONES GRATUITAS PARA CONTEXTOS EDUCATIVOS

# **Tutorial MuseScore**

# **Programa de notación musical**

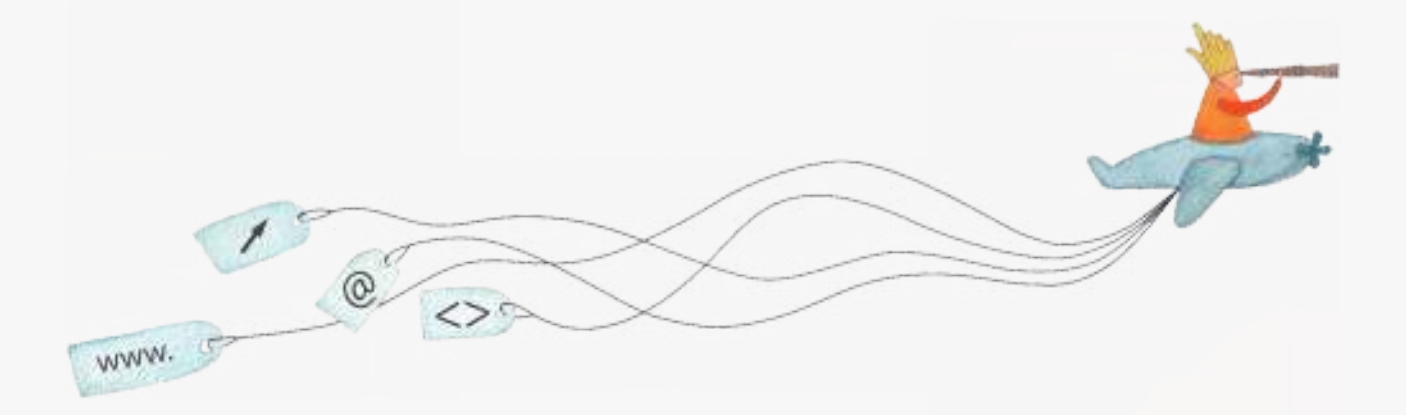

buenosaires.edu.ar (f)/educacionGCBA (E)/educGCBA

**Educación** 

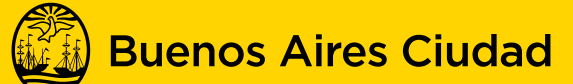

EN TODO ESTÁS VOS

Ministerio de Educación del Gobierno de la Ciudad de Buenos Aires 01-06-2025

## **Prólogo**

Este tutorial se enmarca dentro de los lineamientos del Plan Integral de Educación Digital (PIED) del Ministerio de Educación del Gobierno de la Ciudad Autónoma de Buenos Aires que busca integrar los procesos de enseñanza y de aprendizaje de las instituciones educativas a la cultura digital. Uno de los objetivos del PIED es "fomentar el conocimiento y la apropiación crítica de las Tecnologías de la Información y de la Comunicación (TIC)

en la comunidad educativa y en la sociedad en general". Cada una de las aplicaciones que forman parte de este banco de recursos son herramientas que, utilizándolas de forma creativa, permiten aprender y jugar en entornos digitales. El juego es una poderosa fuente de motivación para los alumnos y favorece la construcción del saber. Todas las aplicaciones son de uso libre y pueden descargarse gratuitamente de Internet e instalarse en cualquier computadora. De esta manera, se promueve la igualdad de oportunidades y posibilidades para que todos puedan acceder a herramientas que desarrollen la creatividad.

En cada uno de los tutoriales se presentan "consideraciones pedagógicas" que funcionan como disparadores pero que no deben limitar a los usuarios a explorar y desarrollar sus propios usos educativos.

La aplicación de este tutorial no constituye por sí misma una propuesta pedagógica. Su funcionalidad cobra sentido cuando se integra a una actividad. Cada docente o persona que quiera utilizar estos recursos podrá construir su propio recorrido.

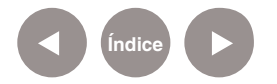

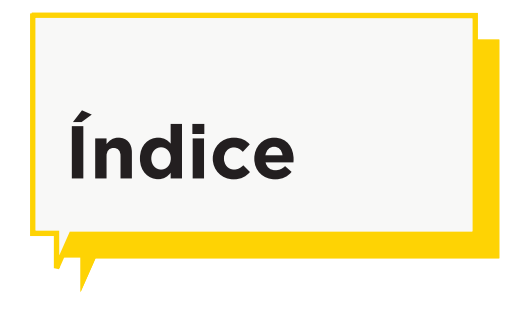

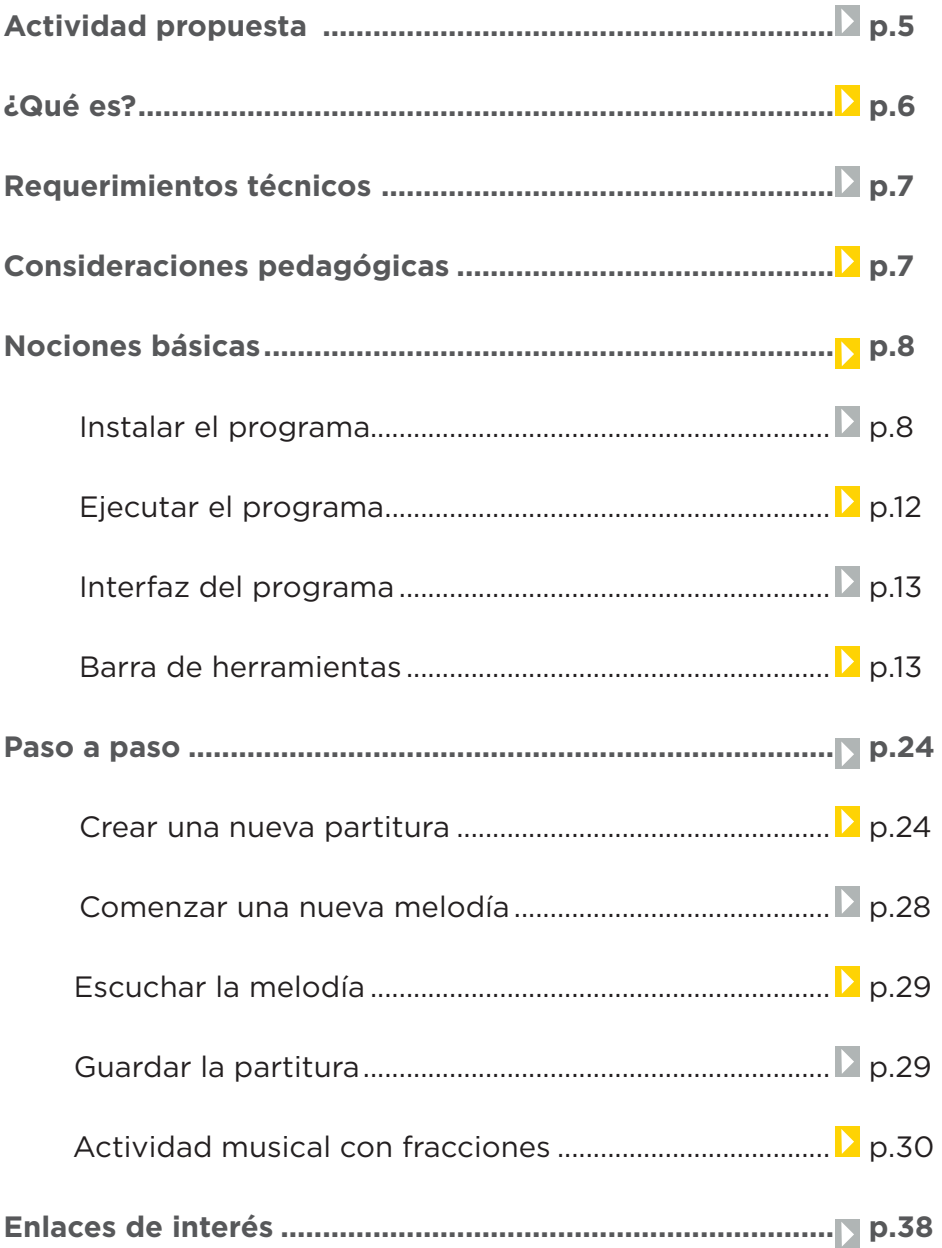

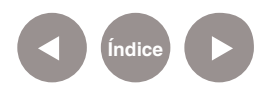

# **Actividad propuesta**

#### **Idea:**

Que los alumnos construyan melodías propias a partir de la edición musical de partituras.

#### **Materiales:**

*Netbooks*, MuseScore, conexión a internet.

#### **Desarrollo de la actividad:**

- • El docente le propondrá a los alumnos que generen melodías propias a partir de la edición de partituras. Para ello se utilizará el programa MuseScore.
- • Se les solicitará a los alumnos que en pequeños grupos busquen en internet partituras ya creadas para poder reproducirlas y familiarizarse con el lenguaje musical.
- • Los alumnos crearán melodías propias, interactuando con el editor de partituras, utilizando los recursos del programa.
- • Se exportarán las partituras finales en formato pdf, y también en formato de audio.
- • Las partituras y los audios obtenidos se subirán a las redes sociales y el blog escolar.

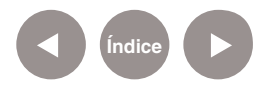

## **¿Qué es?**

**MuseScore** es un programa de notación musical. Se trata de un editor con soporte completo para reproducir partituras e importar o exportar MusicXmL y archivos MIDI Estándar. Las notas se escriben en una partitura virtual.

MusicXmL es un formato abierto de notación musical, utilizado para el intercambio de partituras. Está basado en el metalenguaje de etiquetas XML.

MIDI, por su parte, es un protocolo que se utiliza para que diversos dispositivos musicales electrónicos puedan comunicarse. Permite componer y reproducir música con ese formato.

**MuseScore** tiene soporte para notación de percusión, así como impresión directa desde el programa. Permite crear una partitura, ingresar notas, copiar y pegar, y posee una interfaz de usuario limpia, con una rápida entrada de notas en edición. URL para descargar el programa: http://www.musescore.org/ es/descarga

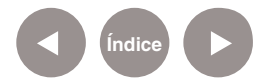

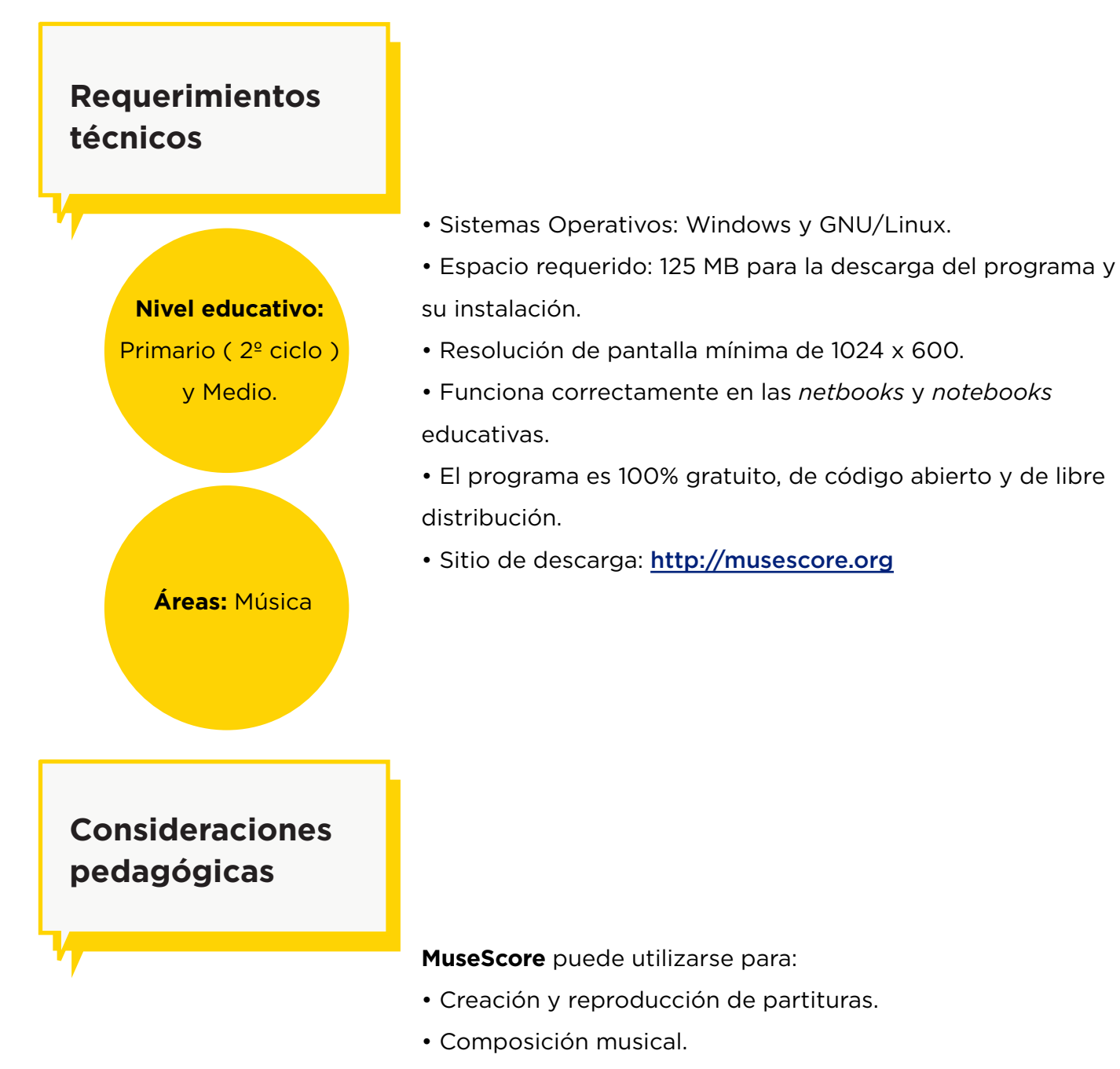

- Crear fragmentos musicales en los diferentes compases que se van aprendiendo, utilizando todas las figuras y silencios que los alumnos conocen.
- Escribir ejemplos musicales donde predominen las ligaduras
- y puntillos; escribir alteraciones propias y accidentales.
- Descubrir melodías donde predominen tipos concretos de intervalos.
- Ejercicios para trabajar la representación gráfica de las cualidades del sonido, altura, duración, intensidad y timbre.

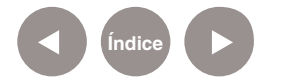

**Nociones básicas Instalar el programa**

> El programa ya viene instalado en las *netbooks* y *notebooks* escolares.

Luego de ingresar a la página http://www.musescore.org/es/ descarga, seleccionar el botón **Descarga Gratuita**, ubicado en la parte superior de la página.

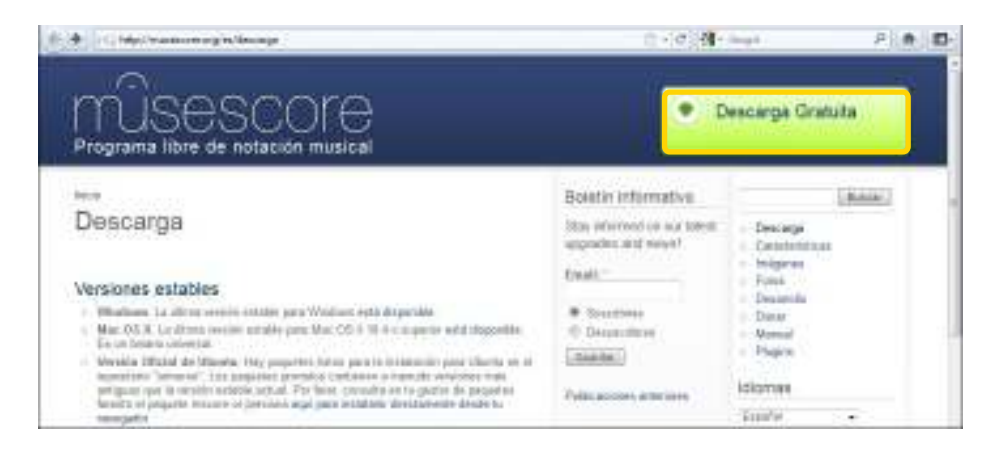

Se abrirá un cuadro con el que se guardará el archivo en la computadora. Presionar **Guardar archivo**.

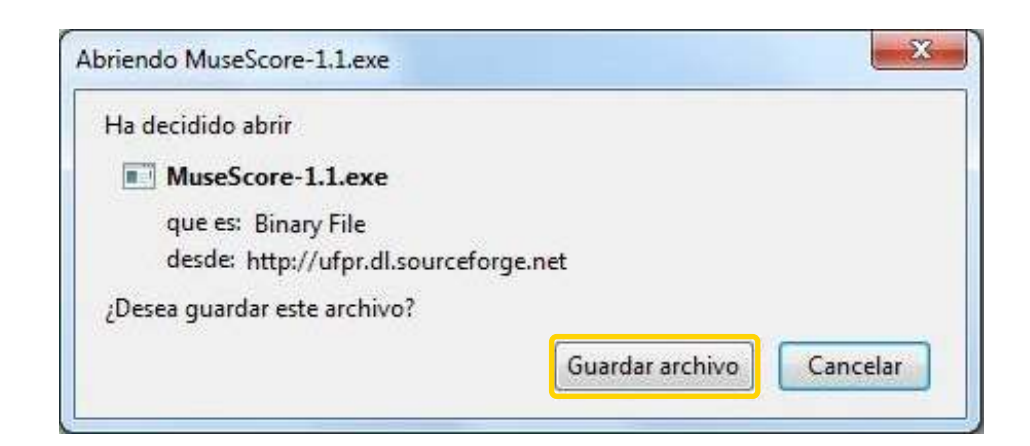

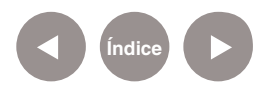

Una vez finalizada la descarga, presionar el archivo para comenzar su instalación.

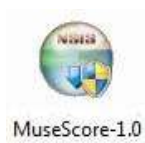

Comenzará el asistente para la instalación del programa. Seleccionar **Siguiente>**.

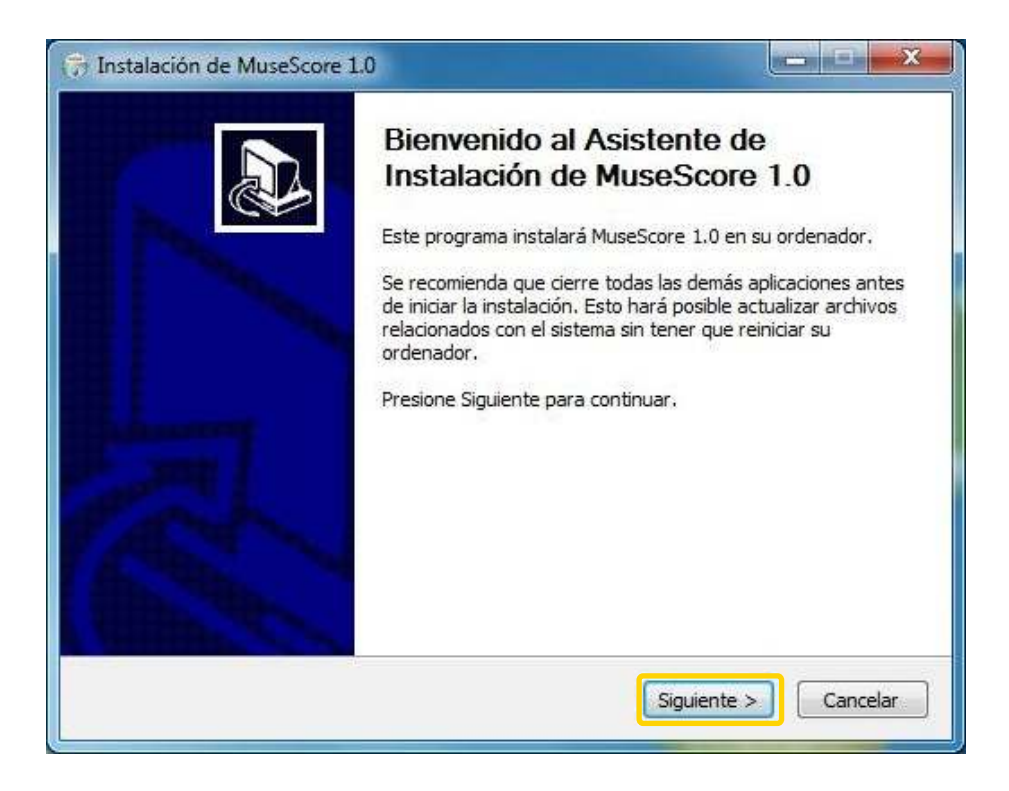

La siguiente ventana muestra las condiciones de licencia del programa. Luego de leerlas, presionar **Acepto**.

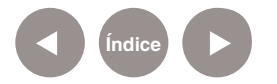

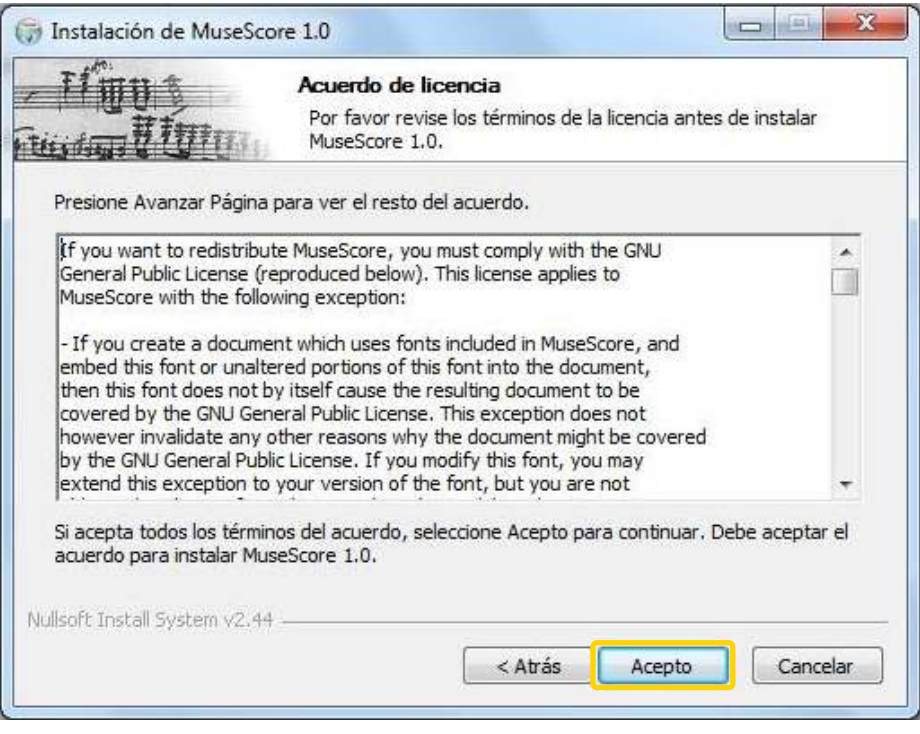

Indicar el lugar de instalación. Por defecto, el programa define una ubicación que puede ser modificada eligiendo **Examinar…** Luego presionar **Siguiente>** para comenzar la instalación.

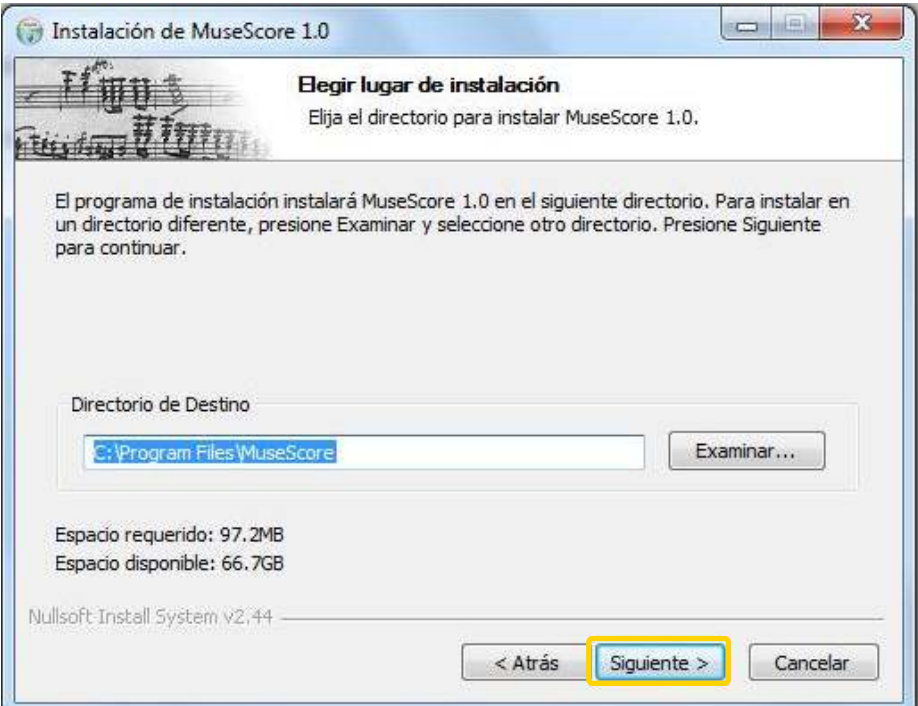

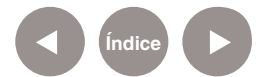

En el paso siguiente elegir el nombre de la carpeta del menú **Inicio** en que se creará el acceso directo. Presionar **Instalar** para comenzar la instalación del programa.

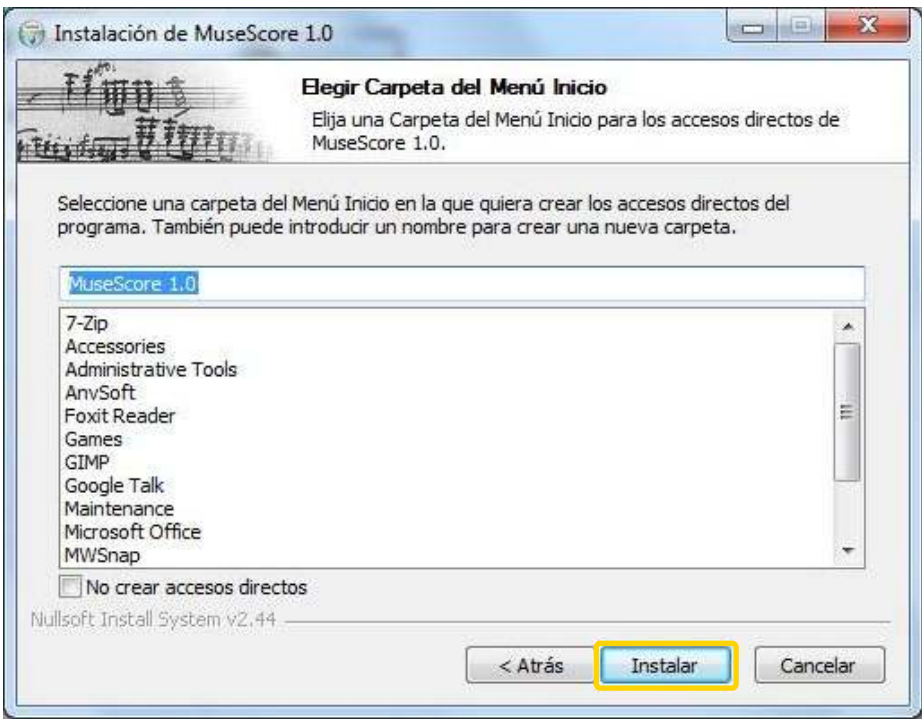

#### Una vez finalizada la instalación, presionar **Terminar**.

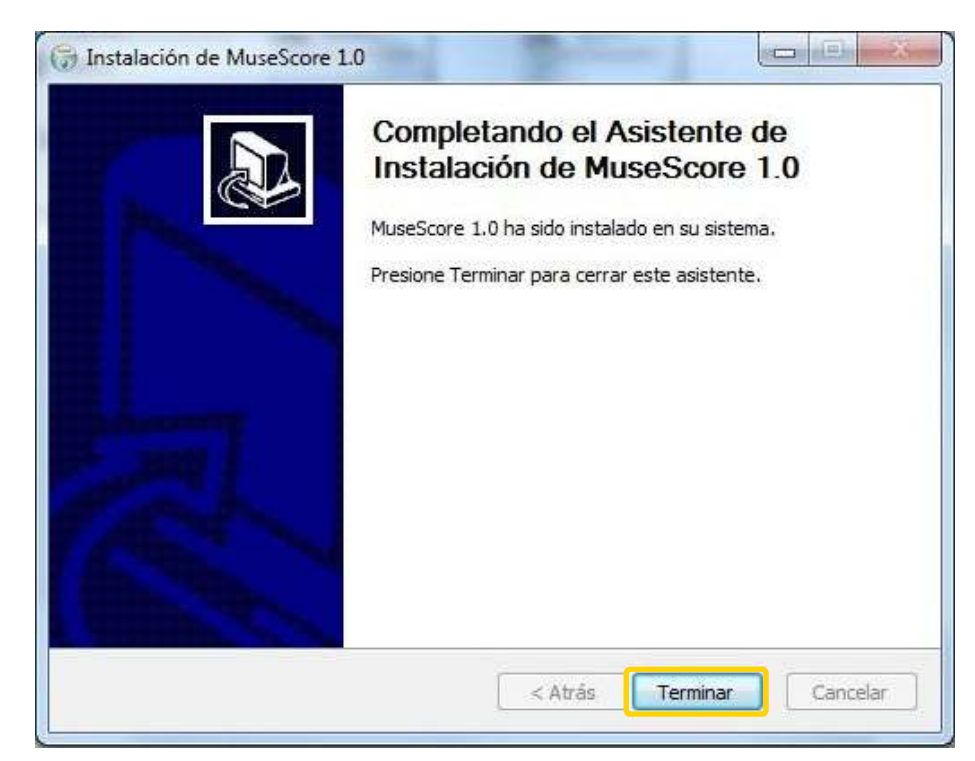

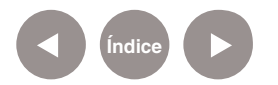

**Nociones básicas Ejecutar el programa**

> Para abrir el programa elegir en el menú **Inicio – Todos los programas - Edición de audio,** la opción **MuseScore.**

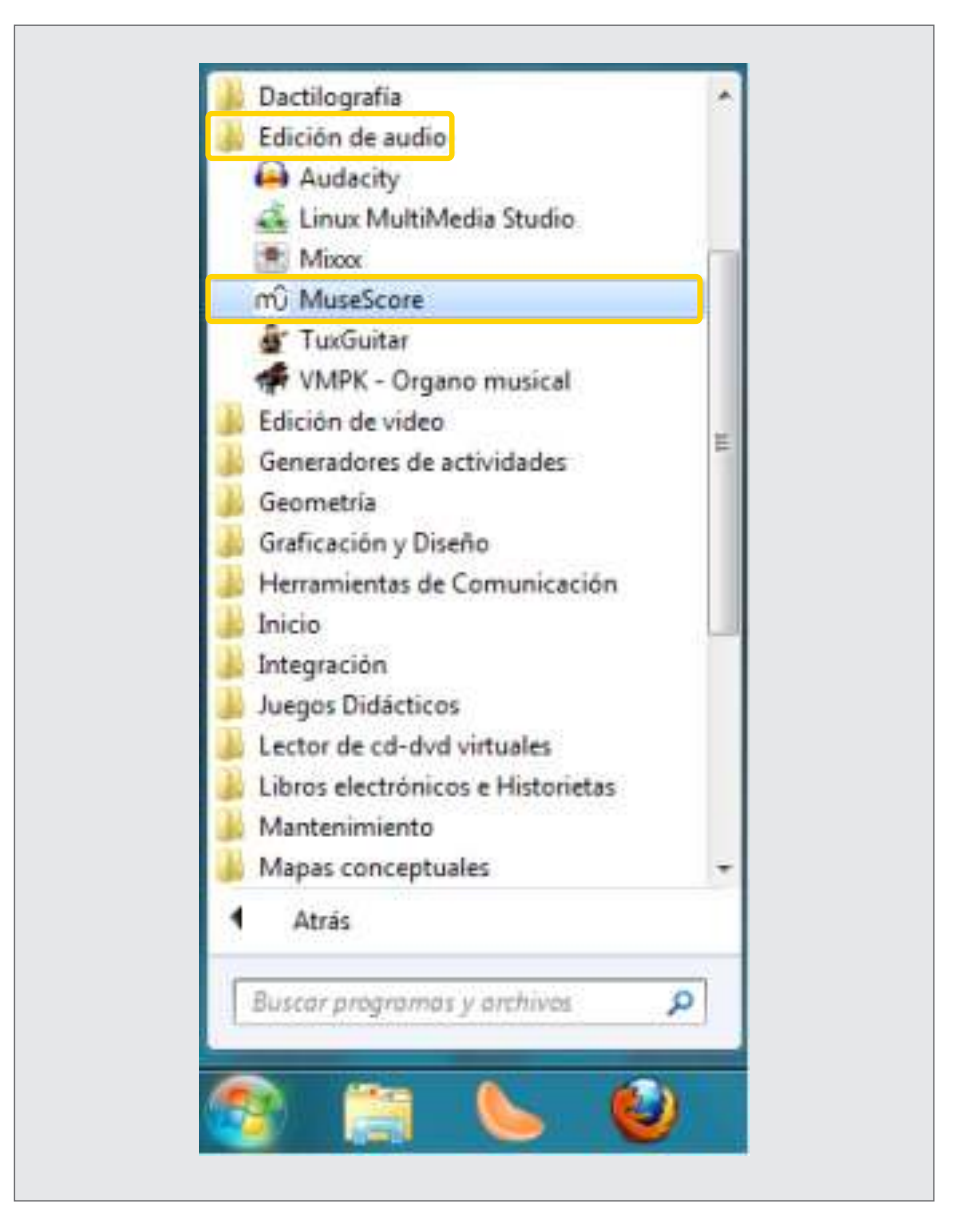

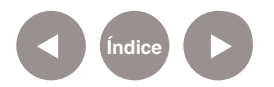

# **Nociones básicas Interfaz del programa**

Al abrir el programa se verá la siguiente pantalla:

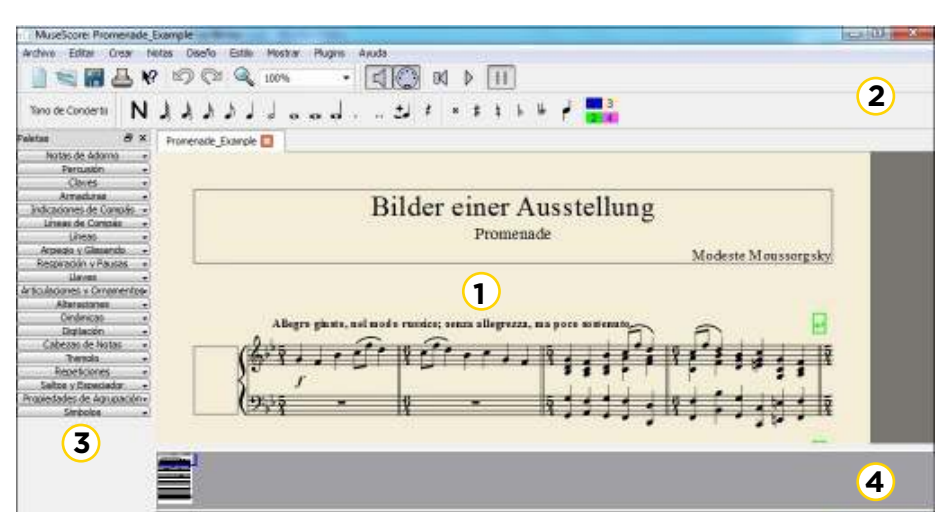

- **1.** Área de trabajo
- **2.** Barras de herramientas
- **3.** Paletas
- **(4)** Navegador

**Nociones básicas Barra de herramientas**

#### • **Operaciones con archivos**

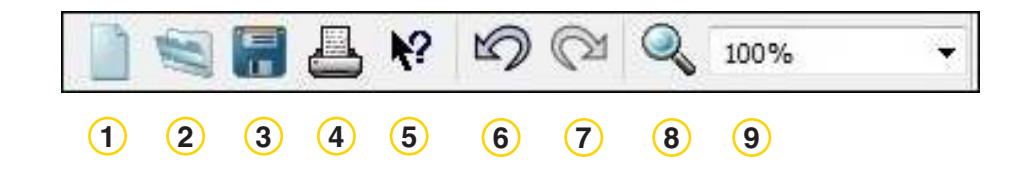

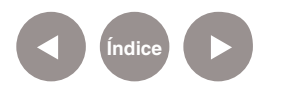

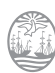

- Crear partitura nueva **1**
- Cargar partitura desde archivo **2**
- Guardar partitura a archivo **3**
- 4) Imprimir partitura
- Qué es esto? **5**
- Deshacer el último cambio **6**
- **7)** Rehacer el último cambio
- Ventana de zoom **8**
- Aumento **9**

#### • **Herramientas de transporte**

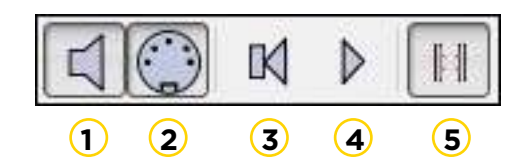

- **1** Habilitar sonido mientras se edita.
- **2** Habilitar entrada desde el MIDI.
- **3** Retroceder a la posición de inicio.
- **4** Iniciar o detener reproducción.
- 5) Activar/desactivar reproducción con repeticiones.

#### • **Afinación de Concierto**

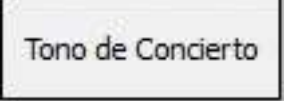

#### • **Introducir notas**

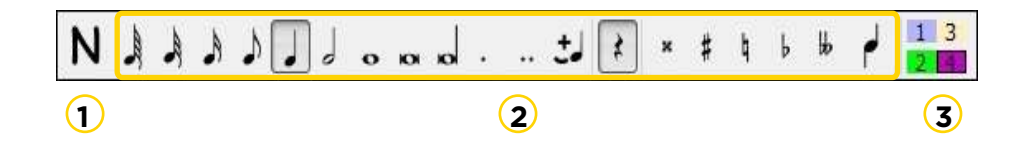

Activa el modo de escritura de notas. **1**

Duración de notas: semifusa, fusa, semicorchea, corchea, **2** negra, blanca, redonda, breve, longa, puntillo (lo añade al valor de la figura seleccionada), doble puntillo, ligadura, silencio,

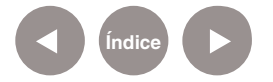

doble sostenido, sostenido, becuadro, bemol, doble bemol, modificar dirección.

**3** Ingresa múltiples voces en un pentagrama.

#### • **Paletas**

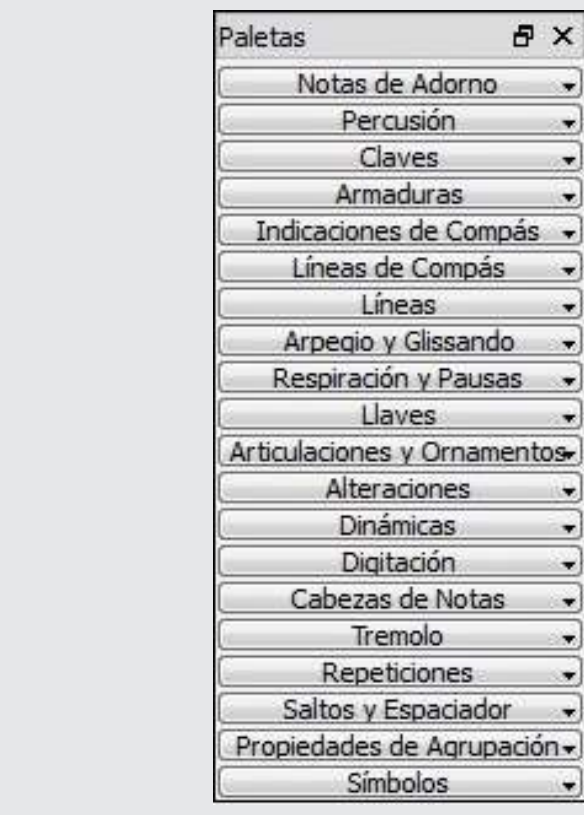

#### **a. Notas de adorno**

Puede crear una apoyatura arrastrando el símbolo de apoyatura desde la paleta de **Notas de Adorno** hasta la nota principal.

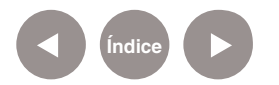

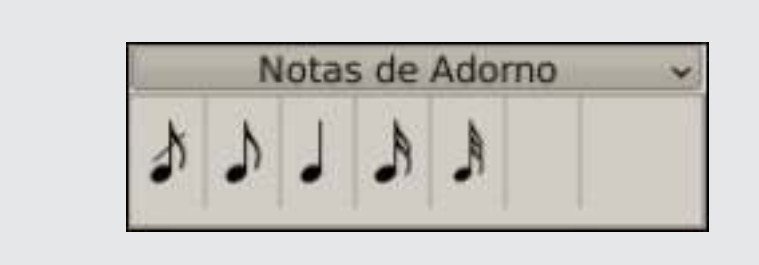

#### **b. Percusión**

#### **c. Claves**

Las claves se pueden crear o modificar arrastrándolas desde la paleta de claves a un compás u otra clave previamente creada.

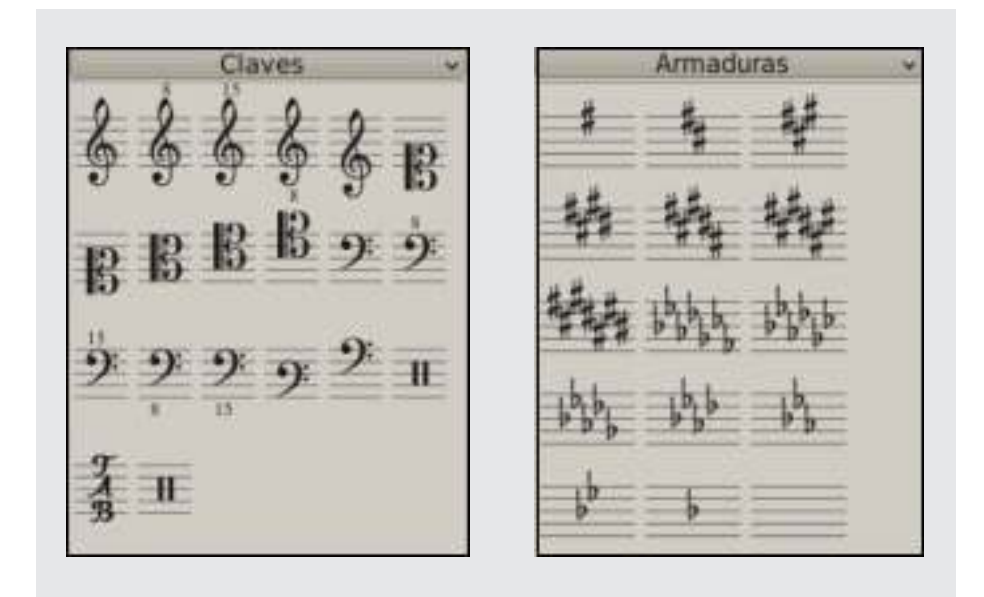

#### **d. Armaduras**

Las armaduras son creadas o modificadas arrastrando una armadura desde la paleta hacia un compás u otra armadura.

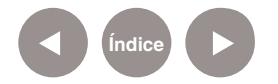

#### **e. Indicaciones de compás**

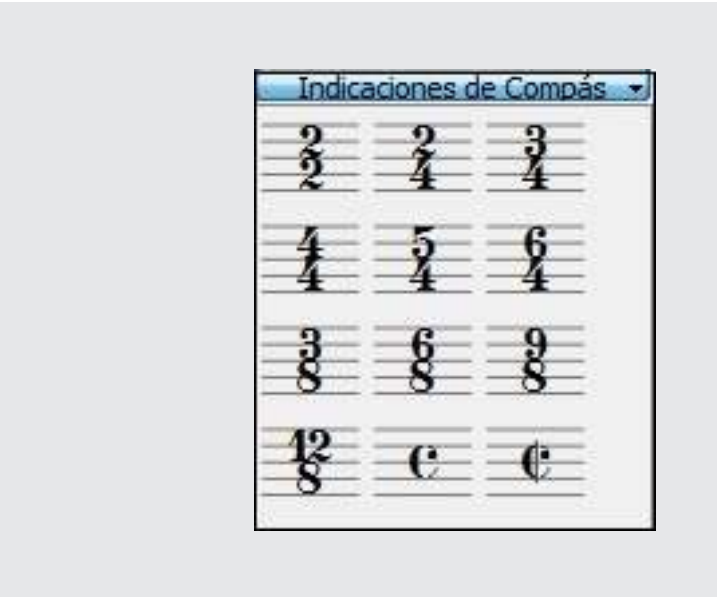

#### **f. Líneas de compás**

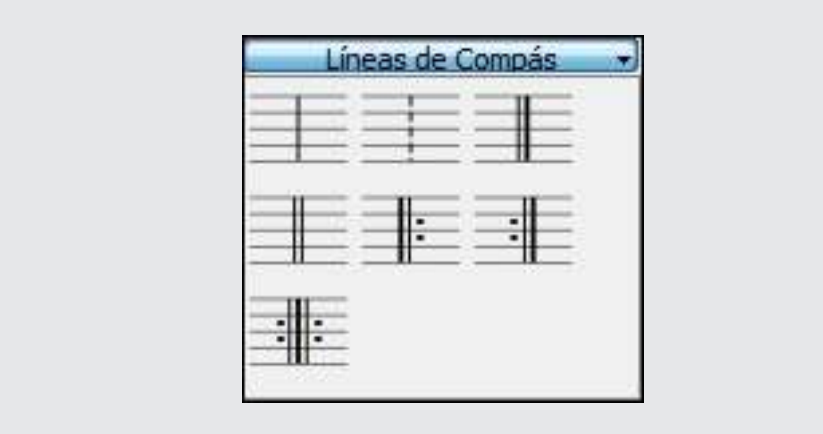

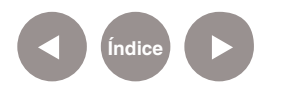

#### **g. Líneas**

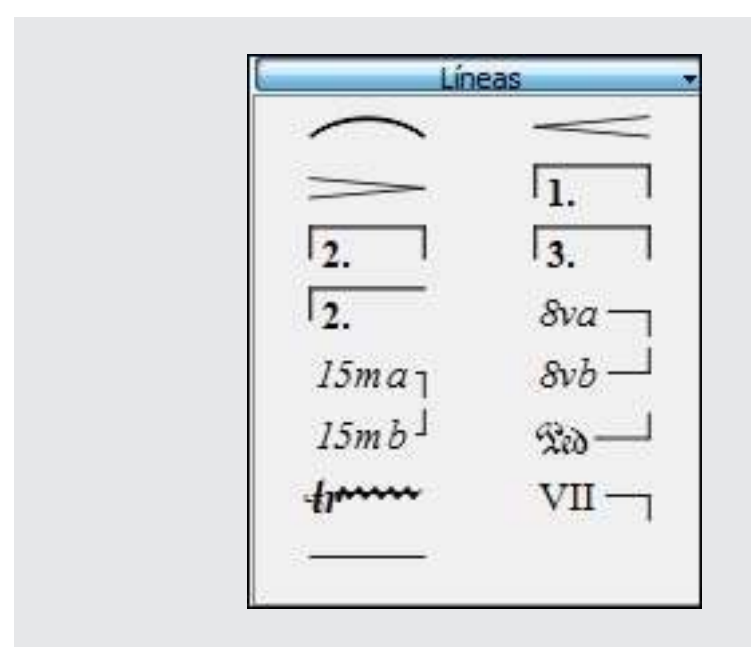

#### **h. Arpegio y Glissando**

Los Arpegios pueden agregarse arrastrándolos desde la paleta de arpegios a una nota o acorde.

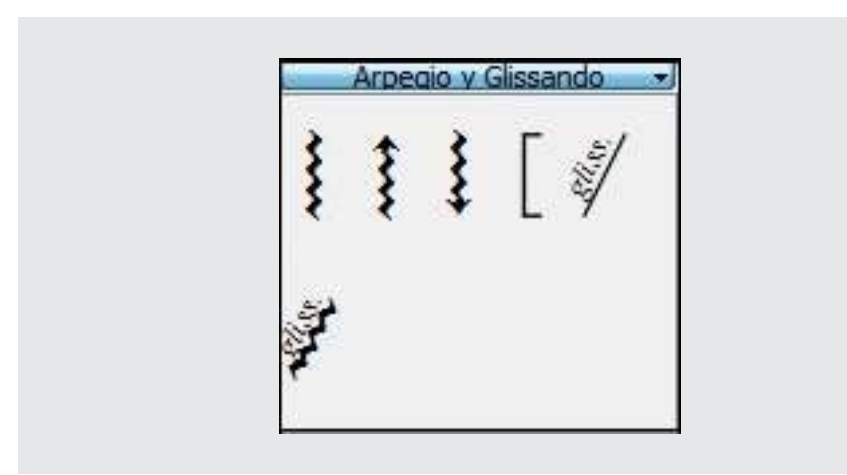

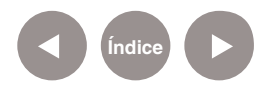

#### **i. Respiración y Pausas**

Para poner una respiración arrastramos un símbolo desde la paleta de respiraciones hacia una nota de la partitura. El símbolo de respiración se coloca tras la nota.

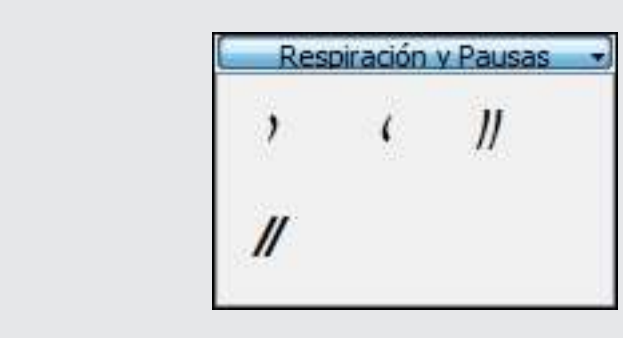

#### **j.Llaves**

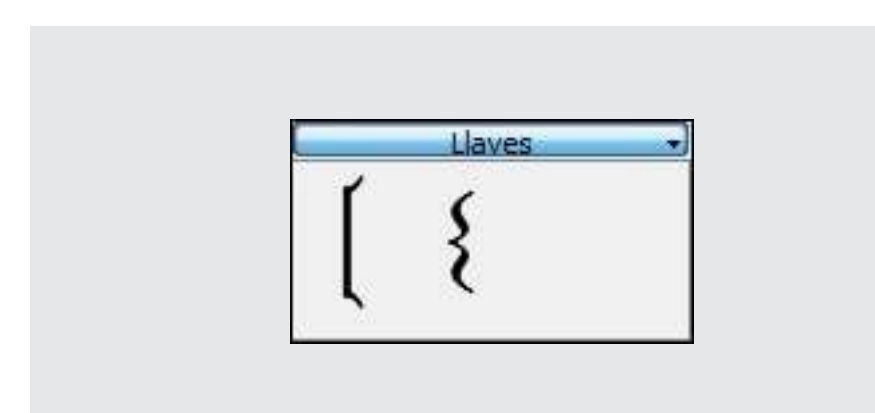

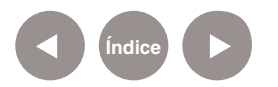

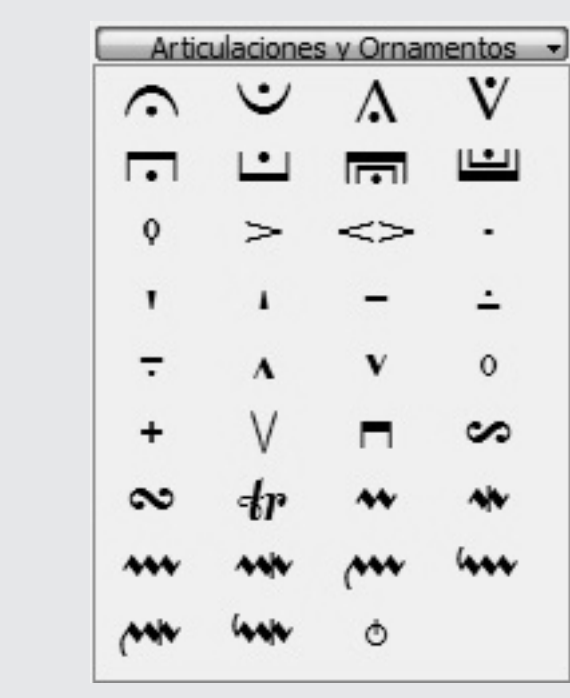

#### **k. Articulaciones y Ornamentos**

#### **l. Alteraciones**

Las alteraciones pueden agregarse o cambiarse arrastrando el símbolo correspondiente desde la paleta de alteraciones a una nota.

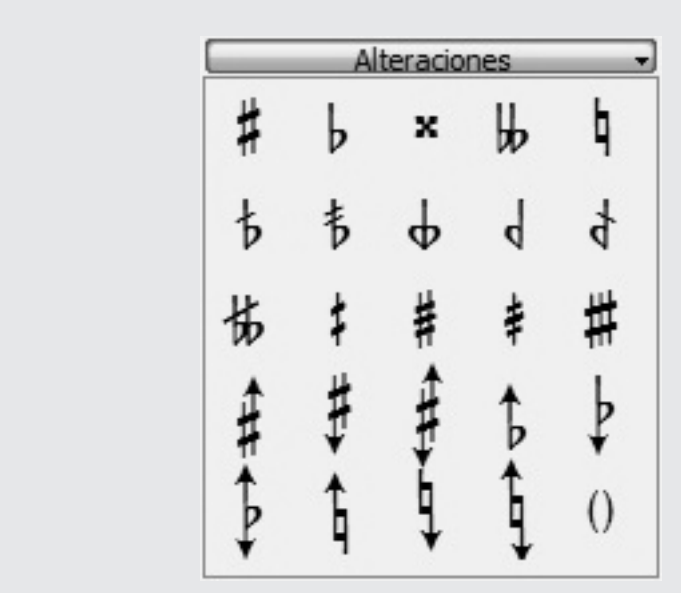

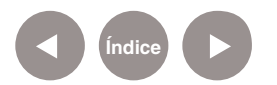

#### **m. Dinámicas**

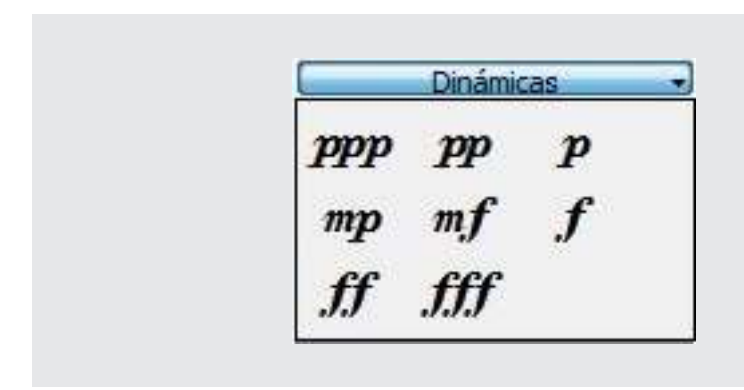

#### **n. Digitación**

Las digitaciones pueden ser agregadas a las notas arrastrando un carácter desde la paleta de digitaciones a la cabeza de una nota. Si la cabeza de una nota ha sido previamente seleccionada, el digitado se puede añadir presionando dos veces sobre la indicación deseada.

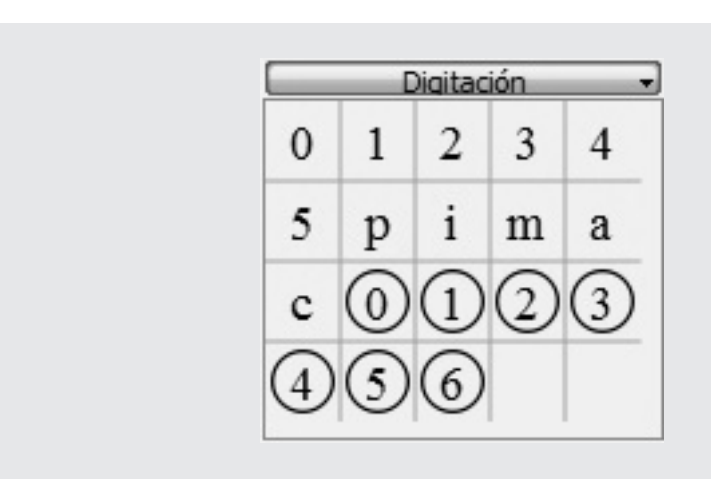

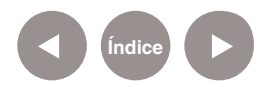

#### **o. Cabezas de notas**

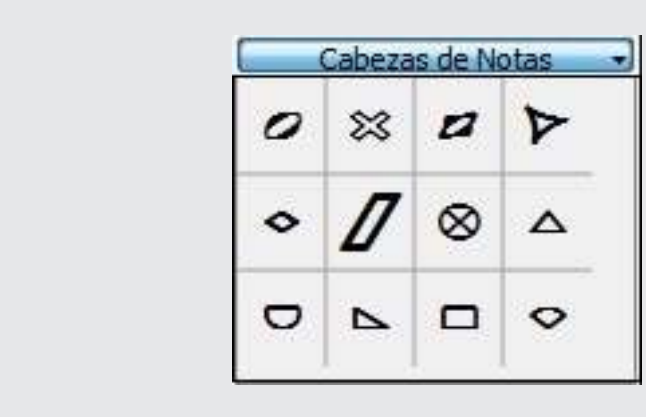

#### **p. Trémolo**

El trémolo es la repetición rápida de una nota o la repetición rápida de dos o más notas alternadas.

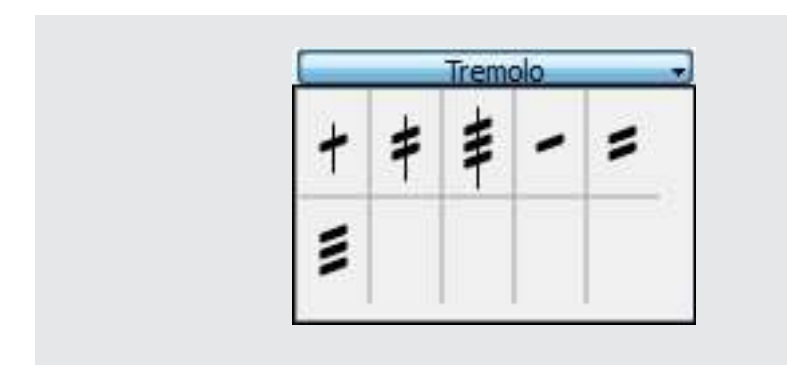

#### **q. Repeticiones**

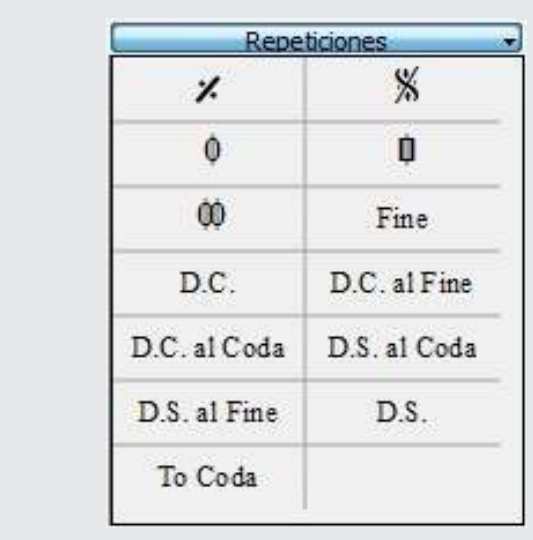

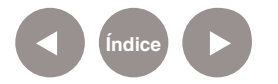

#### **r. Saltos y Espaciador**

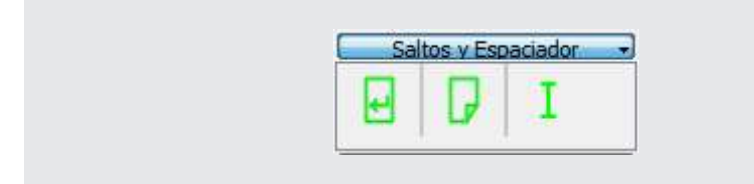

Los saltos se aplican arrastrando el símbolo correspondiente desde la paleta de saltos hacia un espacio en blanco de la partitura.

El salto ocurrirá después del compás marcado. Por supuesto, las marcas verdes de los saltos sólo son visibles en pantalla, pero no se imprimen.

#### **s. Propiedades de agrupación**

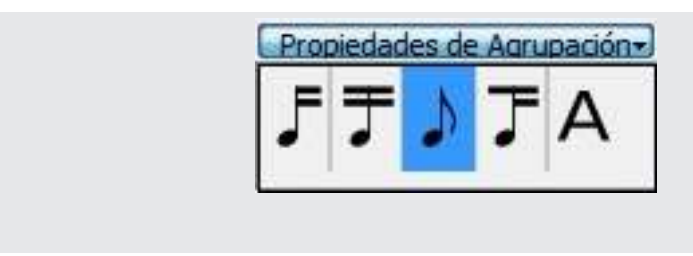

#### **t. Símbolos**

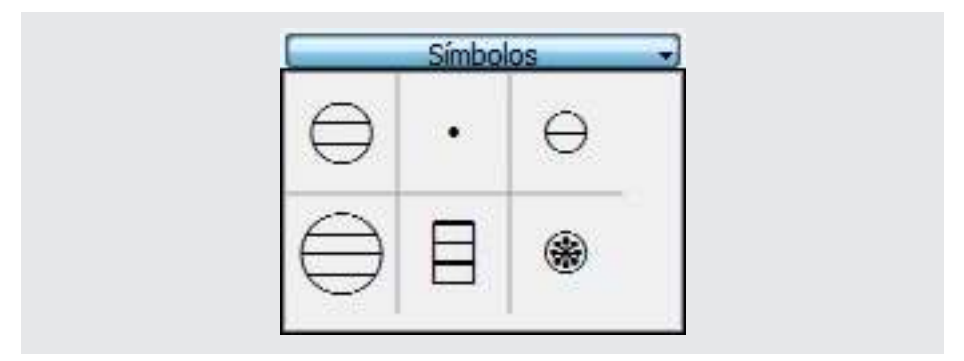

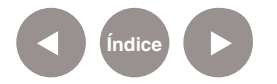

**Paso a paso**

**Crear una nueva partitura**

> En el menú **Archivo** elegir **Nuevo...** Se abre el asistente para **Crear Nueva Partitura.**

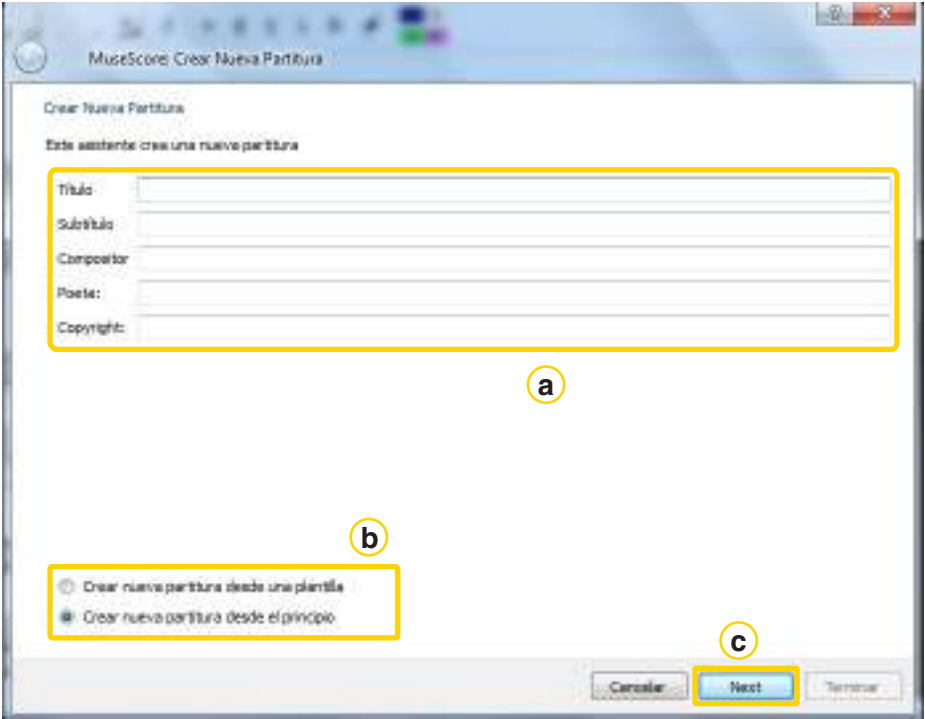

a Ingresar Título, Compositor y otros datos.

**b**) En la parte inferior de la ventana, tildar alguna de las dos opciones:

- **Crear nueva partitura desde una plantilla.**
- **Crear nueva partitura desde el principio**. Esta opción

mostrará toda la gama de instrumentos disponibles en la siguiente ventana.

Para continuar presionar **Next. c**

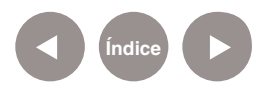

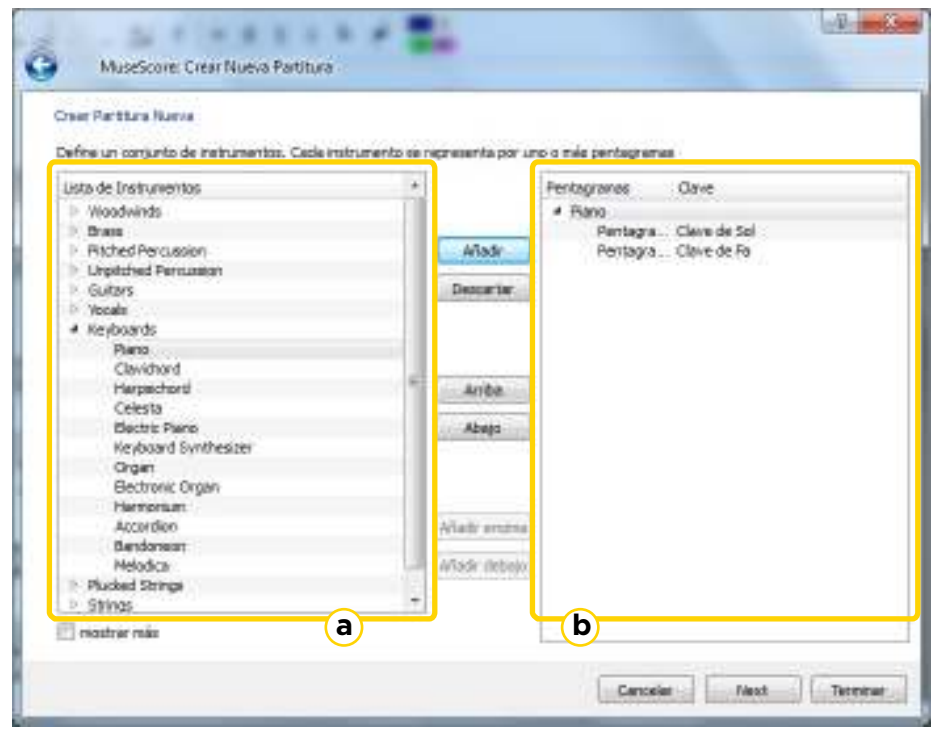

La **ventana de instrumentos** se divide en dos columnas.

**a.** La primera columna muestra la **lista de instrumentos** o partes a elegir.

**b.** La segunda columna está vacía pero empezará a **listar el contenido** elegido previamente en la columna anterior. Los instrumentos de la primera columna están organizados dentro de las categorías de familias de instrumentos. Al seleccionar una categoría se mostrarán todos los instrumentos contenidos en ella. Elegir un instrumento y pulsar el botón **Añadir**. El instrumento elegido aparecerá en la segunda columna. Se pueden añadir todos los instrumentos o partes de instrumentos deseados. Su ubicación en la columna determinará el orden en el que aparecerán en la partitura Para cambiar el orden de un instrumento, seleccionarlo y pulsar el botón **Arriba** o **Abajo** para subirlo o bajarlo de lugar. Al terminar, presionar **Next.**

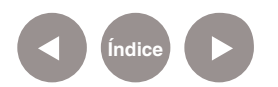

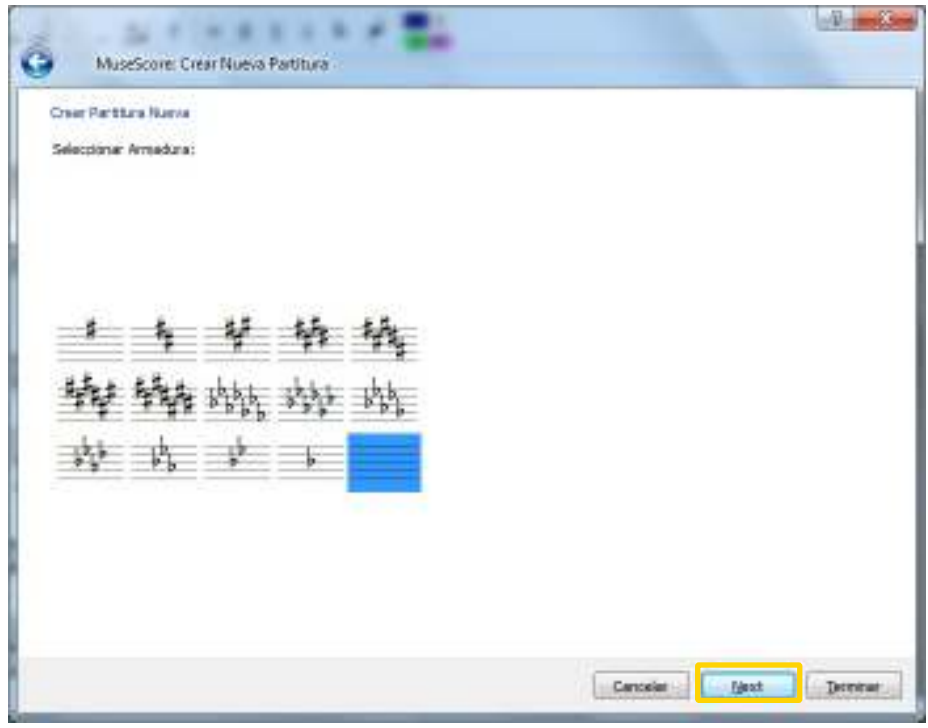

En la **ventana Armadura,** el asistente brindará la opción de elegir una de ellas. Seleccionar **Next** para continuar.

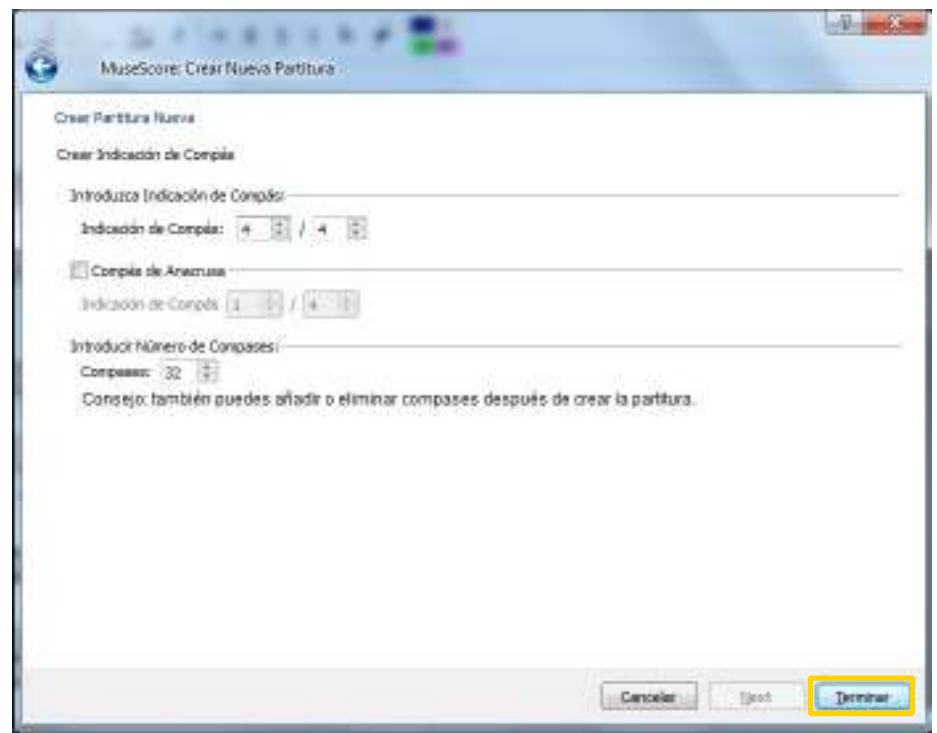

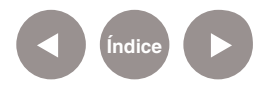

Elegir el signo de compás con los números deseados. Si la pieza inicia con anacrusa entonces habilitar la opción **Compás de Anacrusa** y elegir su duración correcta.

También puede especificarse el número total de compases que contendrá la pieza en caso de saberlo. En todo caso siempre existirá la posibilidad de agregar o quitar compases. Para crear la nueva partitura presionar **Terminar**.

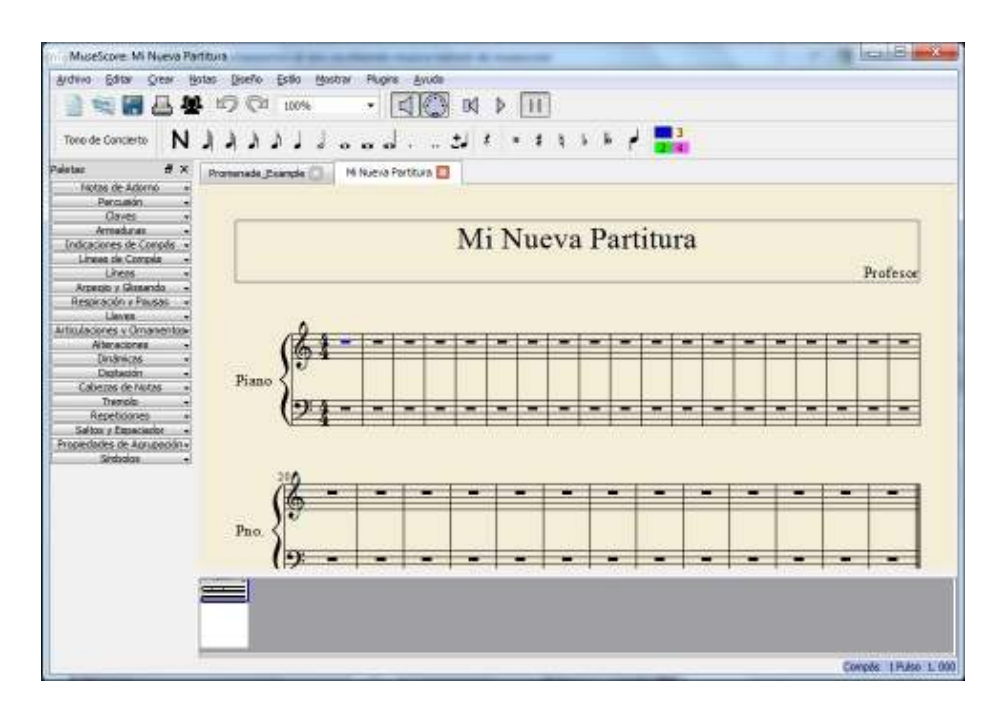

Con la partitura el blanco, comenzar a editar la nueva melodía.

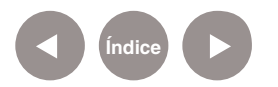

#### **Paso a paso**

**Comenzar una nueva melodía**

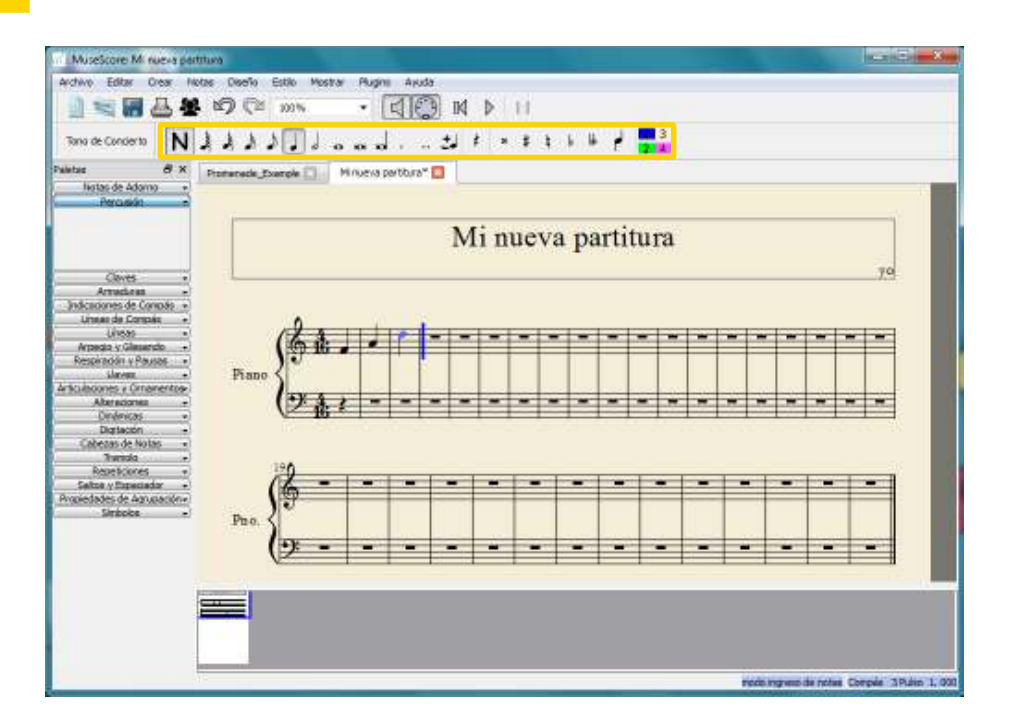

En la barra donde están las figuras musicales, seleccionar en un principio el botón **Introducción de notas**  $\left|\mathbf{N}\right|$  y después la figura que interese agregar. De esta manera las notas se irán adhiriendo a la partitura, en el lugar deseado. En caso de necesitar modificar alguna nota, desactivar el botón **Introducción de notas | N** . Seleccionar la nota y arrastrarla al lugar correcto o suprimirla.

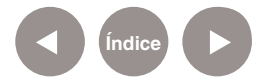

# **Paso a paso Escuchar la melodía**

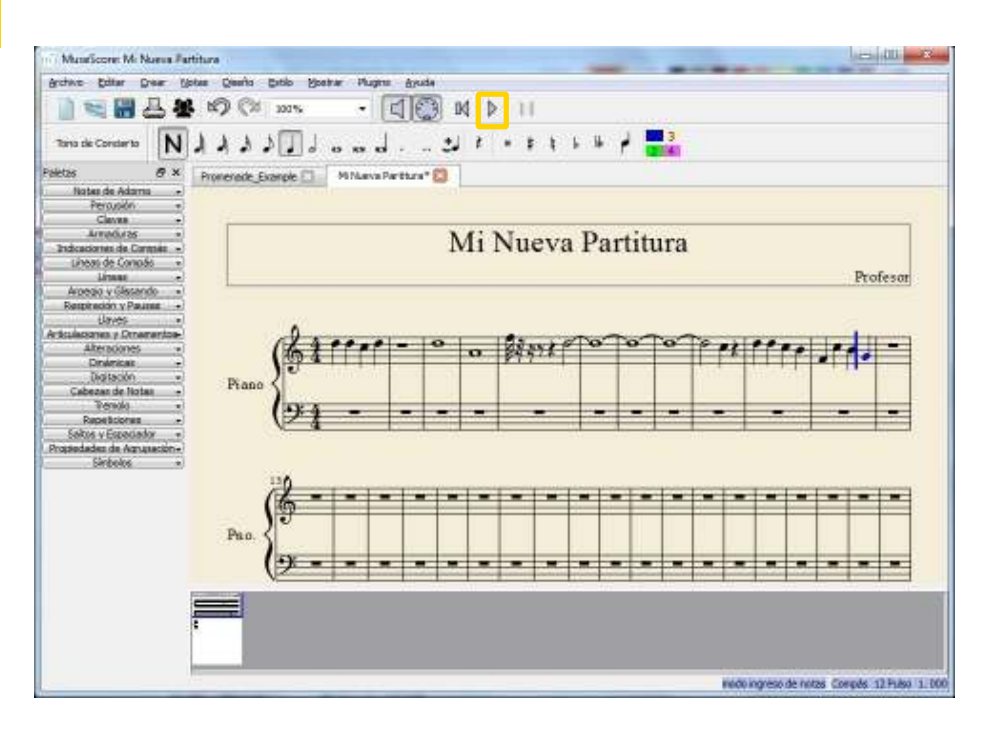

Para escuchar la melodía realizada, presionar el botón **Iniciar reproducción (Play)** como se ve en la parte superior de la imagen.

**Paso a paso Guardar la partitura**

> Para guardar la partitura, elegir del menú **Archivo** la opción **Guardar Como.**

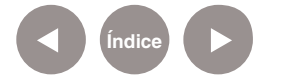

# **Actividad musical con fracciones**

Esta actividad propone conectar matemática con la música y utilizar las figuras musicales como representación de fracciones.

El docente presenta las figuras musicales a los alumnos. El siguiente mapa ayuda a relacionar la jerarquía de la duración de las notas musicales.

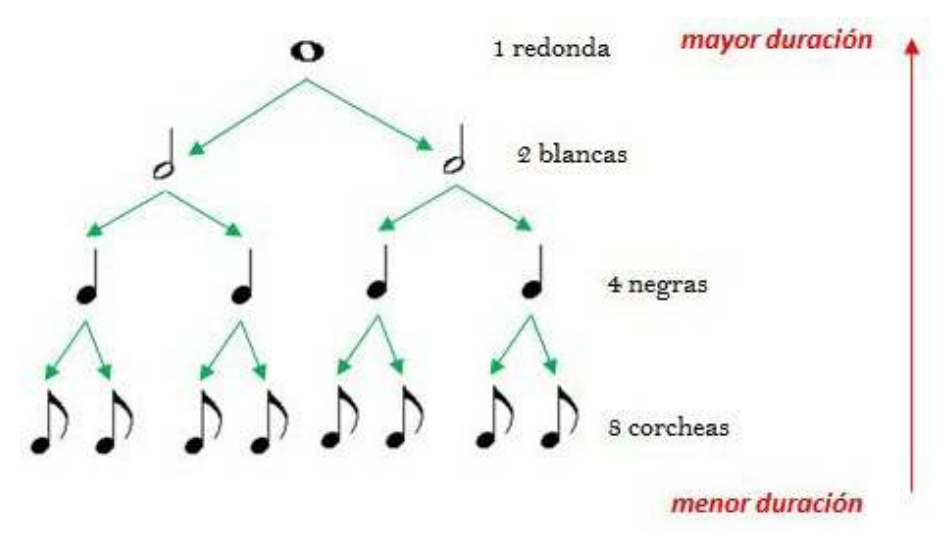

De esta manera, se comprende que la duración de 1 redonda equivale a la duración de 2 blancas, alternativamente la redonda se puede descomponer en 4 negras u 8 corcheas. En primer ciclo, esta diagramación puede acercar un nuevo sentido a los números. Es conveniente presentarlo de una forma lúdica para generar interés en el grupo de alumnos.

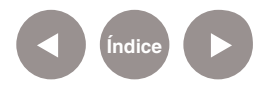

## **Operación con fracciones y las notas musicales.**

El estudio de la música permite interconectar el conocimiento musical con el conocimiento de las fracciones del área de matemática. De esta forma un tema inicialmente planteado en el campo de la música puede desembocar en la operación de fracciones.

Interpretar, producir y operar con números en sus múltiples representaciones (fracciones, razones, decimales, porcentajes) y poner en juego las propiedades de dichos números para resolver distintos tipos de problemas.

## **Las figuras musicales y las fracciones**

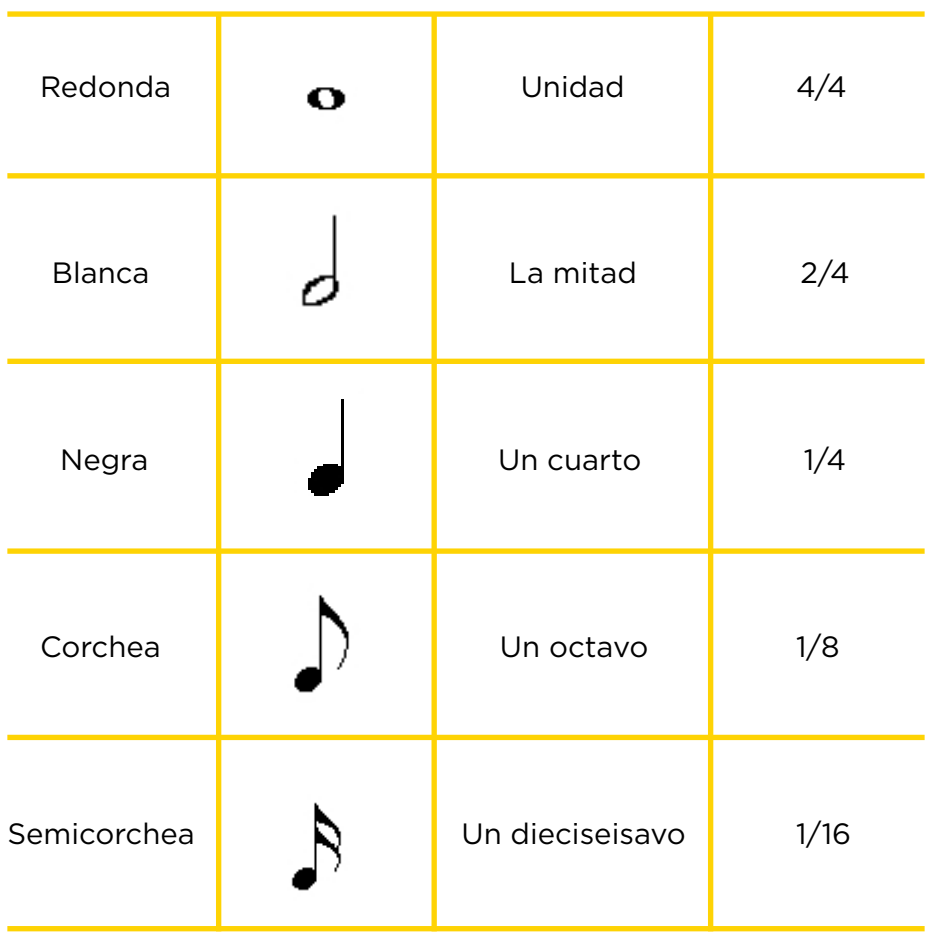

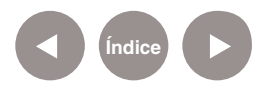

# **Ofrecer al alumno 4 ritmos diferentes en 4/4**

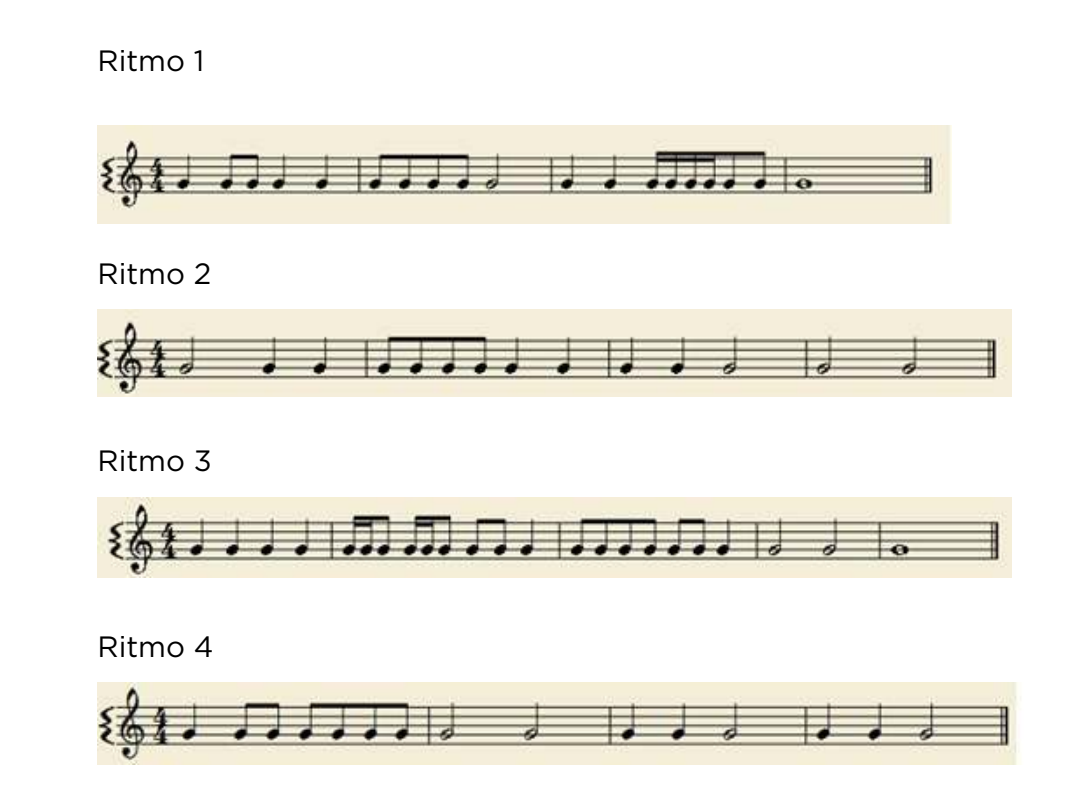

# **¿Cómo crear la melodía?**

El alumno elegirá uno de los ritmos y decidirá las notas y el instrumento preferido para crear una melodía en MuseScore.

# **¿Cómo exportar como ringtone?**

Desde el menú **Archivo**, seleccionar **Guardar como**, y elegir uno de los siguientes formatos de audio: ogg, wav.

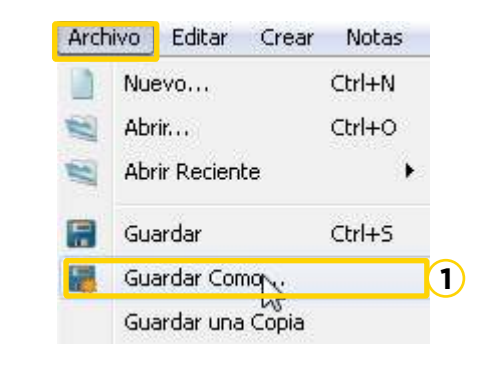

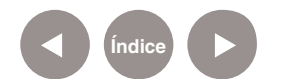

**1** Guardar Como

**2** Seleccionar **Archivo de Audio Ogg Vorgis**

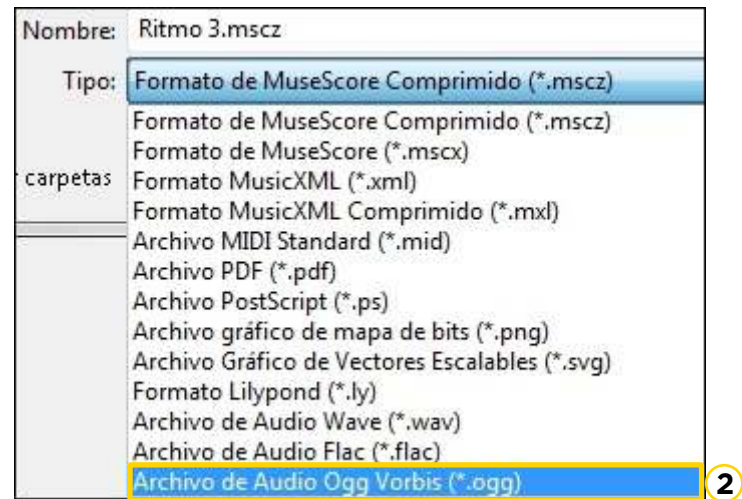

## **3** Seleccionar **Guardar**

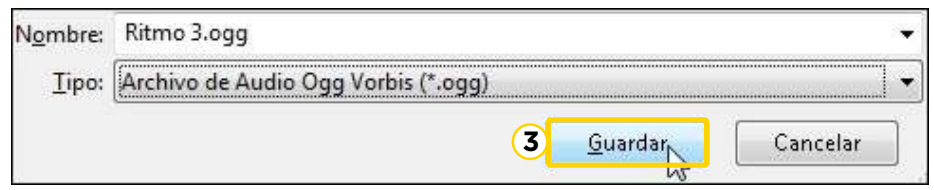

# **Compartir el ringtone Subir a SoundCloud**

SoundCloud es una plataforma en línea para distribución y promoción de grabaciones de música.

Ingresar al sitio: https://soundcloud.com

Seleccionar el botón **Sign up** para registrarse o **Log in** si ya posee una cuenta en **SoundCloud.**

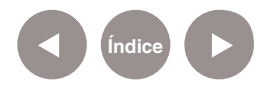

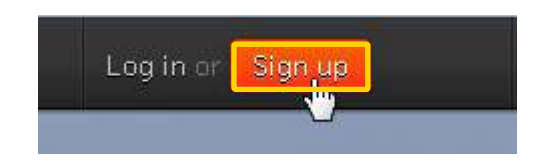

En el caso de que no posea cuenta en SoundCloud siga los siguientes pasos para crear una.

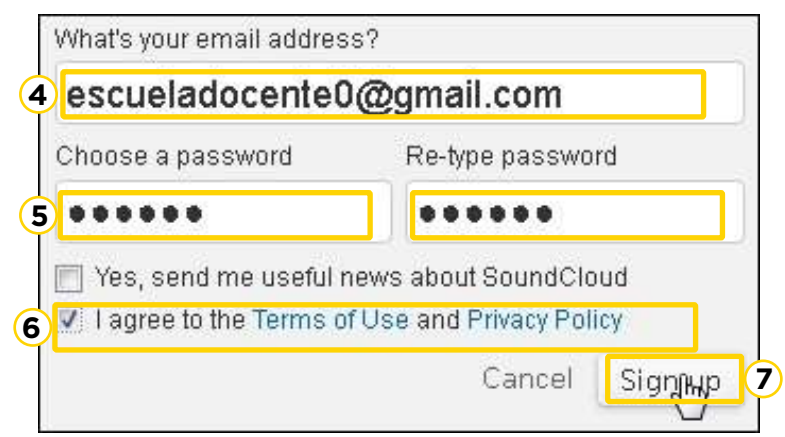

- **4** Ingresar la dirección de correo electrónico.
- **5** Escribir 2 veces la contraseña.
- **6** Aceptar las condiciones de uso tildando la casilla.
- **7** Hacer clic en **SignUp** para finalizar el registro.

#### **Subir Música**

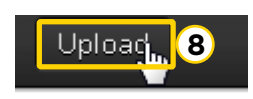

8) Seleccionar el botón **Upload** de la barra superior. Se verá la siguiente pantalla:

# Upload & Share Any Sound

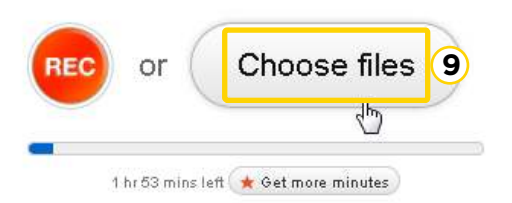

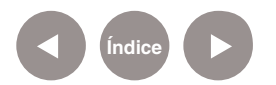

Seleccionar el botón **Choose files** para elegir los archivos a **9** subir a SoundCloud.

Se pueden agregar detalles sobre los archivos subidos a la nube. La imagen a continuación muestra los detalles que se pueden modificar:

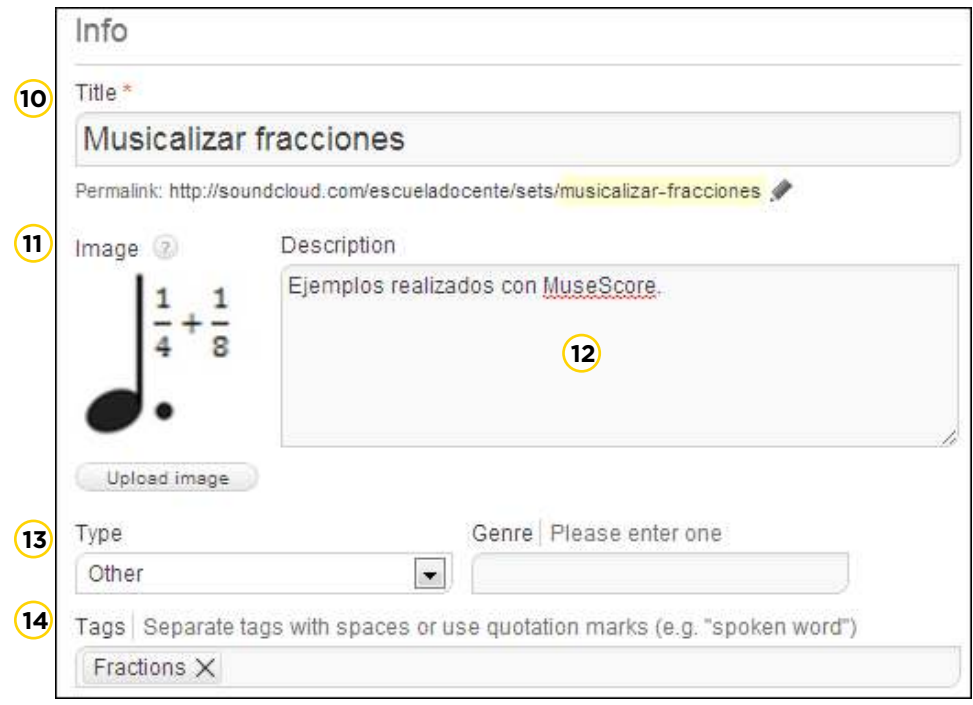

- **10** Título de la colección.
- **11** Imagen representativa
- **12** Descripción
- **13** Género
- **14** Palabras claves

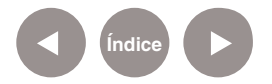

#### **Ajustar las condiciones de la licencia**

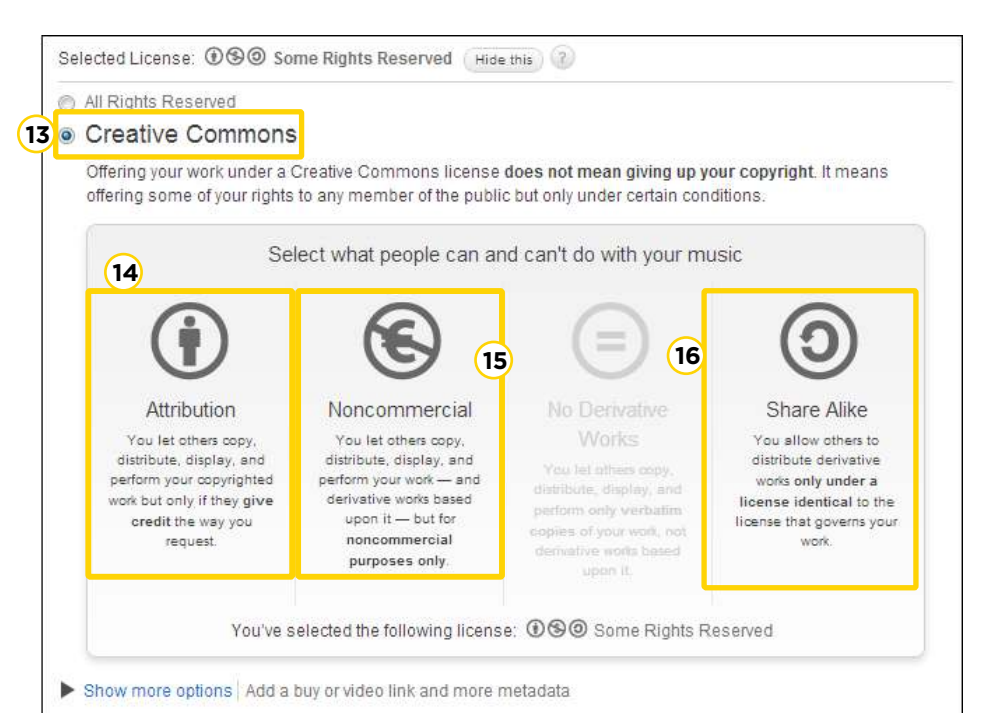

#### Elegir **Creative Commons**

- Atribución
- No comercial
- Compartir Igual

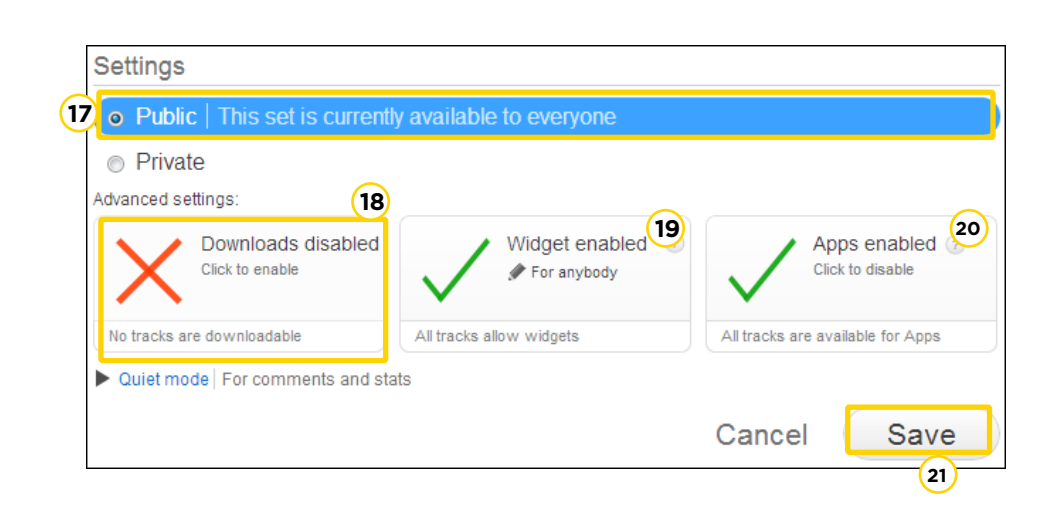

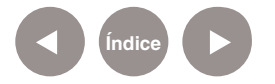

Público **17**

- 18) Habilitar/ Deshabilitar para autorizar a bajar el tema musical
- **19** Widget habilitados
- Aplicaciones habilitadas **20**
- Guardar cambios **21**

#### **Ejemplos en SoundCloud**

A continuación se encuentran dos ejemplos realizados con MuseScore, una melodía basada en el ritmo 4 (ver arriba), llamada *Melodía 1* y otra pieza basada en el tema de Deep Purple *"Smoke on the water"*, llamada *Ringtone*.

Enlace a SoundCloud: https://soundcloud.com/ escueladocente/sets/musicalizar-fracciones

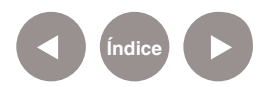

# **Enlaces de interés**

**Proyecto escolar "Musicalizando fracciones", correspondiente a la Esc. Nº 2 DE 7:**  http://integrar.bue.edu.ar/musicalizando-fracciones

**Manual en línea:**  http://musescore.org/es/manual

**Video tutoriales en castellano. Youtube:** http://www.youtube.com/watch?v=bJvWpKobEsc

**Musicxml:** http://es.wikipedia.org/wiki/Musicxml

**XML:** http://es.wikipedia.org/wiki/XML

**MIDI:** http://es.wikipedia.org/wiki/MIDI

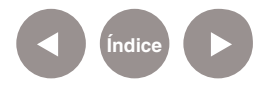

#### **Contacto:** asistencia.pedagogica.digital@bue.edu.ar

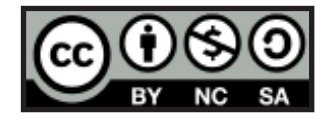

Esta obra se encuentra bajo una Licencia Attribution-NonCommercial-ShareAlike 2.5 Argentina de Creative Commons. Para más información visite http://creativecommons.org/licenses/by-nc-sa/2.5/ar/

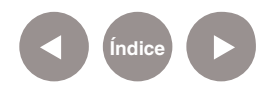

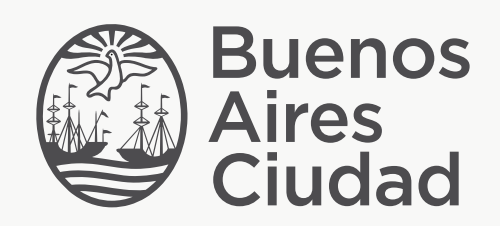

buenosaires.edu.ar (f)/educacionGCBA (E)/educGCBA

Ministerio de Educación del Gobierno de la Ciudad de Buenos Aires 01-06-2025